Millum Procurement

# **Kvikguide Menubank - lav ny opskrift m/beregning**

I denne kvikguide viser vi dig, hvordan du laver en ny opskrift med beregning. Tryk på **Ny opskrift** under undermenuen **Opskrifter** i menubanken. Følg derefter trinene nedenfor for at oprette en opskrift.

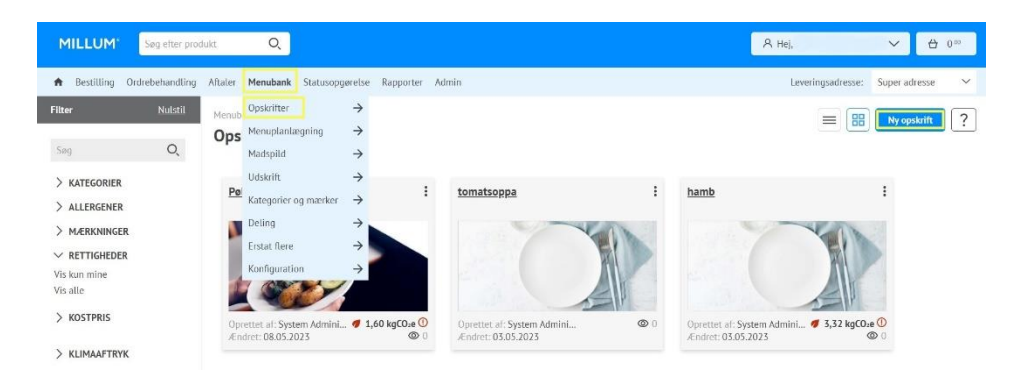

## **1. Indtast navnet på opskriften**

Start med at give opskriften et navn og gem den. Det er også muligt at indsætte et valgfrit opskriftsnummer, hvis det ønskes.

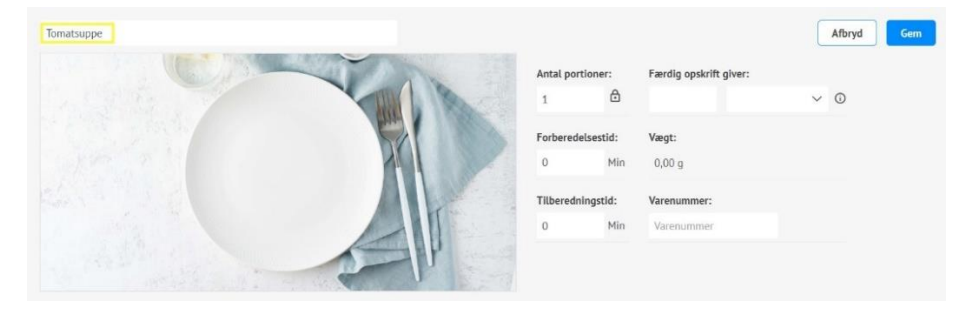

#### **2. Tilføj ingredienser**

Tryk på **Tilføj ingrediens**. Søg efter den ingrediens du ønsker ved navn eller varenummer. Når du har trykket på søgeknappen, får du søgeresultater i dine produktkataloger i en listevisning.

Vælg fanebladet **Dabas/Validoo**, hvis du kun vil se de produkter, der er forbundet til Dabas/Validoo. Disse indeholder fuldt udfyldte oplysninger om næringsindhold og allergener. Vælg den ønskede ingrediens ved at trykke på *Vælg*.

Det er også muligt at tilføje **underoverskrifter** og **forberedelsestrin**.

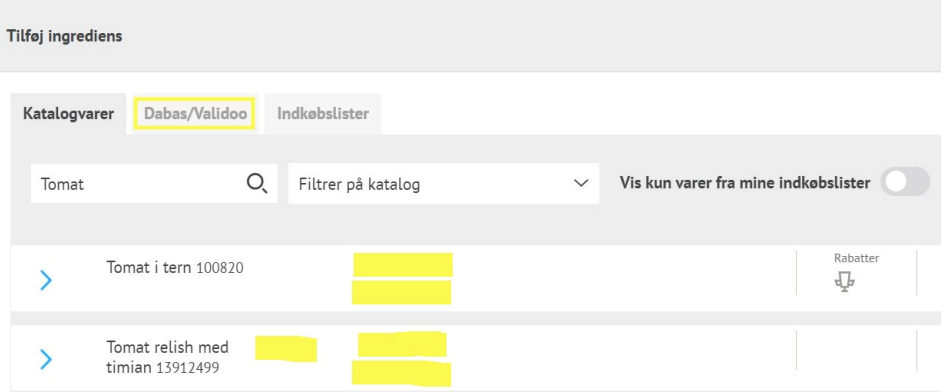

## **3. Indtast mængde**

Når du har valgt en ingrediens, skal du indtaste mængden til opskriften. Disse felter er obligatoriske. Ved valg af vægtenhed kilo, hekto eller gram på *Mængde (opskrift)*, udfyldes Mængde (næringsværdi) og faktor automatisk.

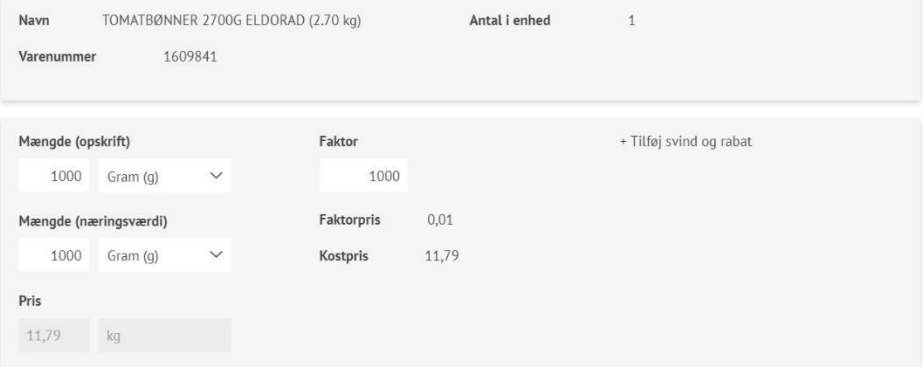

## **4. Tilføj klimaaftryk til ny ingrediens**

Under valget for Klimaaftryk kan du vælge mellem at indstille en CO2-værdi baseret på en foruddefineret værdi, der er sat for produkttypen, eller at indtaste en brugerdefineret værdi.

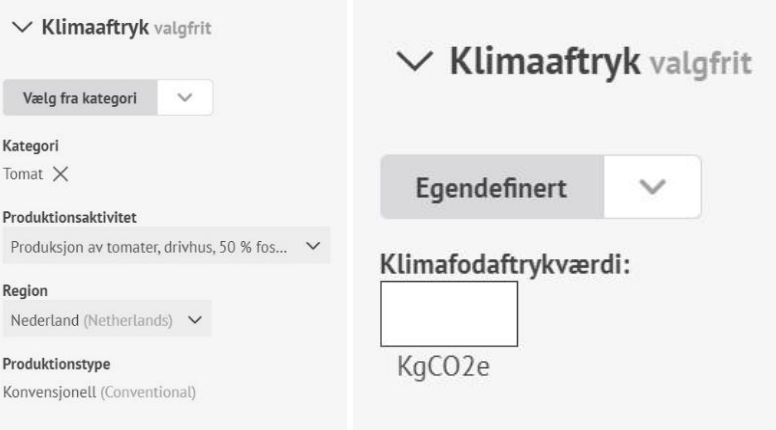

Millum Procurement

### **5. Se samlet CO2-beregning**

Når du har tilføjet CO2-værdien for alle ingredienserne, vil du se det samlede kgCO2e per portion for opskriften øverst i opskriften.

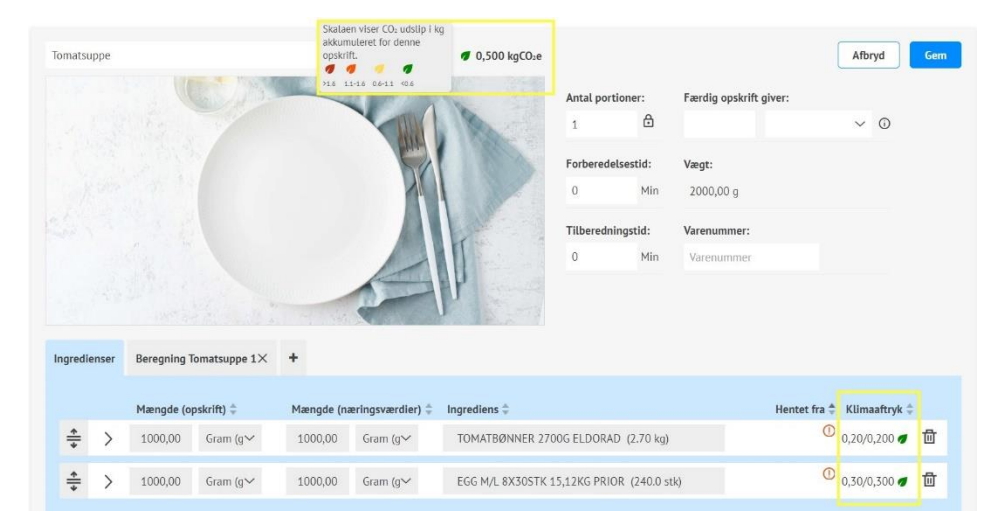

## **6. Beregningsfane**

Du finder beregningen som en separat fane ved *Ingredienser*. Ingrediensdata vil automatisk blive udfyldt i beregningsfanen, når du tilføjer ingredienser.

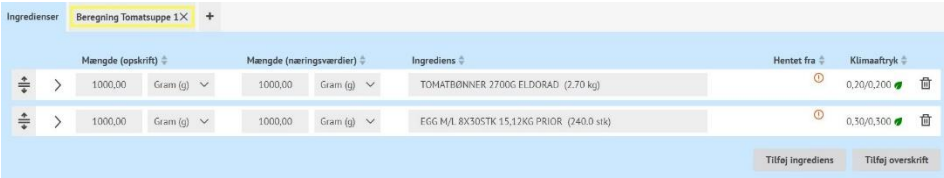

#### **7. Salgspris og beregningsværdier**

Efter du har kontrolleret, at beregningsværdierne pr. ingrediens er korrekte, kan du, hvis det ønskes, beregne salgsprisen ved at vælge dækningsbidrag, dækningsgrad eller manuelt sætte en pris.

Bemærk, at du også kan vælge navnet på beregningen under beregningsfaktorer. Vi anbefaler at give udregningen samme navn som opskriften.

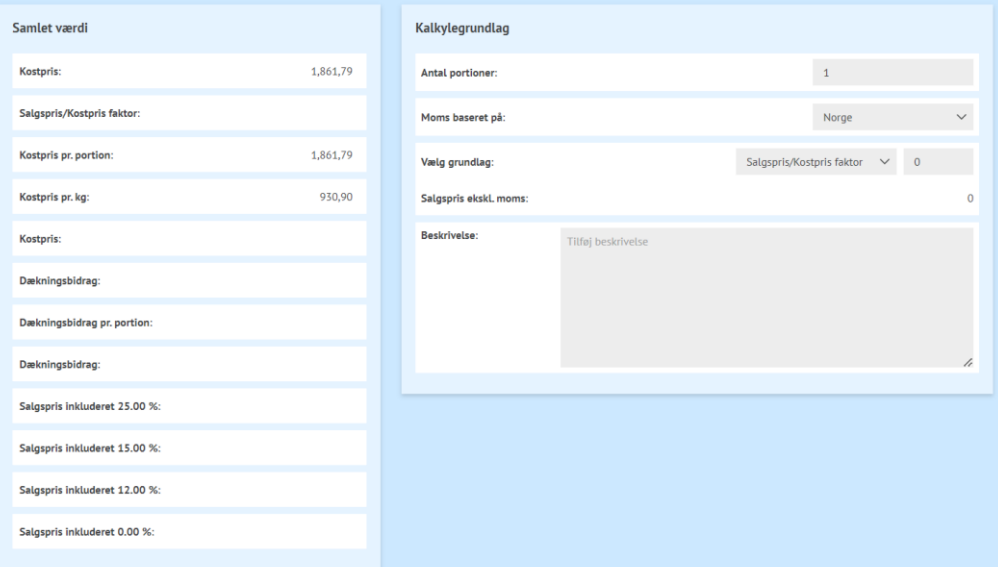

## **MILLUM**<sup>®</sup>

#### Millum Procurement

## **8. Oversigt over allergener**

Du finder en simpel oversigt over, hvilke allergener der er i retten med specifikationer på gluten og nødder.

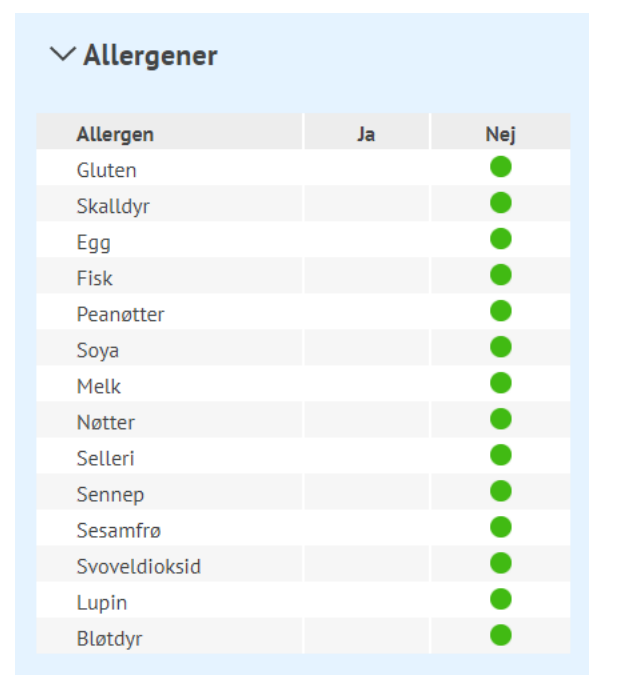

### **9. Oversigt over næringsindhold**

Under næringsstofindhold får du en liste over de otte næringsstoffer, der er deklarationspligtige, men du har mulighed for at se en komplet liste. Oversigten viser næringsindhold både per 100 g og per portion.

#### $\vee$  Nærinasindhold

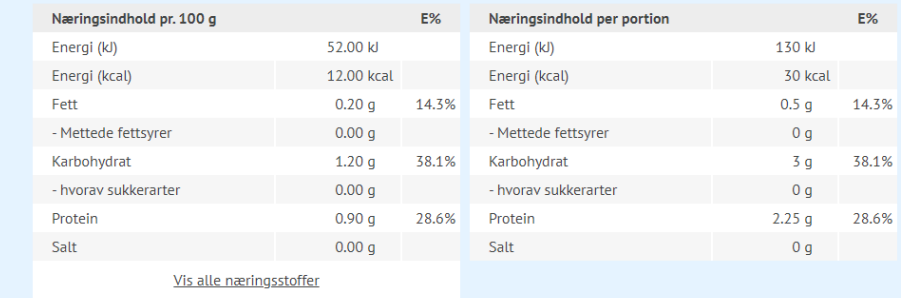

## **10. Upload et billede, kategorier og beskriv retten**

Nederst på opskriftssiden kan du uploade et billede og tilføje en beskrivelse af retten. Husk at billeder skaber salg.

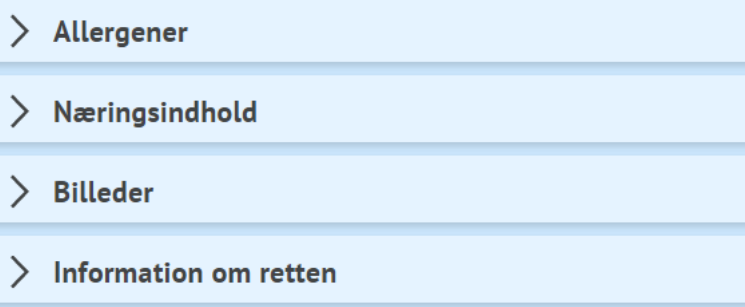